# Parametric Modeling with Autodesk Fusion 360<sup>th</sup> First Edition

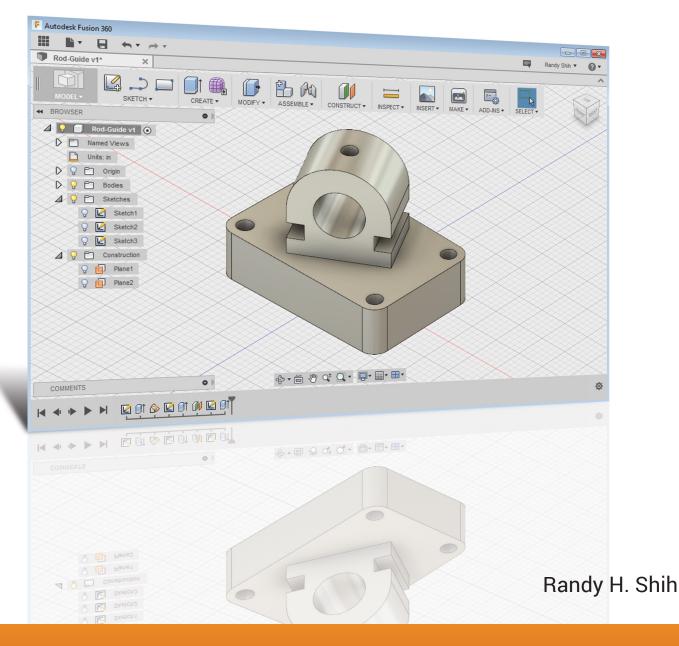

PUBLICATIONS

Better Textbooks. Lower Prices. www.SDCpublications.com

## Visit the following websites to learn more about this book:

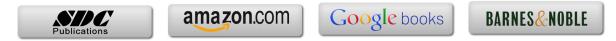

# **Table of Contents**

| Preface           | i   |
|-------------------|-----|
| Acknowledgments   | ii  |
| Table of Contents | iii |

## Chapter 1 Getting Started

| Introduction                               | 1-2  |
|--------------------------------------------|------|
| Development of Computer Geometric Modeling | 1-2  |
| Feature-Based Parametric Modeling          | 1-6  |
| Getting Started with Autodesk Fusion 360   | 1-7  |
| The Autodesk Fusion 360 Screen Layout      | 1-8  |
| Quick Access Toolbar                       | 1-9  |
| Ribbon Tool Panels                         | 1-9  |
| Display Control Panel                      | 1-9  |
| View Cube                                  | 1-9  |
| Comments Panel                             | 1-9  |
| Mouse Buttons                              | 1-10 |
| [Esc] - Canceling Commands                 | 1-10 |
| Autodesk Fusion 360 Help System            | 1-11 |
| Autodesk Fusion 360 Data Management        | 1-12 |

#### Chapter 2 Parametric Modeling Fundamentals

| Introduction                                         | 2-2  |
|------------------------------------------------------|------|
| The Adjuster Design                                  | 2-3  |
| Starting Autodesk Fusion 360                         | 2-3  |
| The Autodesk Fusion 360 Screen Layout                | 2-4  |
| Sketch Plane – It is an XY Monitor, but an XYZ World | 2-5  |
| Creating Rough Sketches                              | 2-7  |
| Step 1: Creating a Rough Sketch                      | 2-8  |
| Graphics Cursors                                     | 2-8  |
| Geometric Constraint Symbols                         | 2-9  |
| Step 2: Apply/Modify Constraints and Dimensions      | 2-10 |
| Dynamic Viewing Functions – Zoom and Pan             | 2-13 |
| Modifying the Dimensions of the Sketch               | 2-13 |
| Step 3: Completing the Base Solid Feature            | 2-14 |
| Dynamic Rotation of the 3D Object - Free Orbit       | 2-16 |
| Dynamic Viewing - Quick Keys                         | 2-18 |
| Viewing Tools – Navigation bar and View Cube         | 2-19 |
| Display Modes                                        | 2-21 |

| Orthographic vs. Perspective         | 2-21 |
|--------------------------------------|------|
| Step 4-1: Adding an Extruded Feature | 2-22 |
| Step 4-2: Adding a Cut Feature       | 2-26 |
| Step 4-3: Adding another Cut Feature | 2-29 |
| Save the Model                       | 2-33 |
| Review Questions                     | 2-34 |
| Exercises                            | 2-35 |

#### Chapter 3 Constructive Solid Geometry Concepts

| Introduction                        | 3-2  |
|-------------------------------------|------|
| Binary Tree                         | 3-3  |
| The Locator Design                  | 3-4  |
| Modeling Strategy - CSG Binary Tree | 3-5  |
| Starting Autodesk Fusion 360        | 3-6  |
| Model Dimensions Format             | 3-7  |
| Base Feature                        | 3-8  |
| Modify existing Dimensions          | 3-11 |
| Reposition Dimensions               | 3-11 |
| Using the Measure Tools             | 3-12 |
| Completing the Base Solid Feature   | 3-14 |
| Creating the Next Solid Feature     | 3-15 |
| Creating a CUT Feature              | 3-19 |
| Creating a Placed Feature           | 3-22 |
| Creating a Rectangular Cut Feature  | 3-24 |
| Save the Model                      | 3-26 |
| Review Questions                    | 3-27 |
| Exercises                           | 3-28 |

#### Chapter 4 Model History Tree

| Introduction                                         | 4-2  |
|------------------------------------------------------|------|
| The Saddle Bracket Design                            | 4-3  |
| Starting Autodesk Fusion 360                         | 4-3  |
| Modeling Strategy                                    | 4-4  |
| The Autodesk Fusion 360 Browser and Timeline Control | 4-5  |
| Create the Base Feature                              | 4-5  |
| Create the Second Solid Feature                      | 4-8  |
| Create a 2D Sketch                                   | 4-9  |
| Renaming the Part Features                           | 4-11 |
| History Based Modifications to the model             | 4-12 |
| Adding a Placed Feature                              | 4-13 |
| Create a Rectangular Cut Feature                     | 4-14 |

| A Design Change - Edit the 2D sketches                       | 4-16 |
|--------------------------------------------------------------|------|
| Edit the Sketch through the Timeline Control                 | 4-18 |
| Direct Part Modifications                                    | 4-19 |
| Assigning and Calculating the Associated Physical Properties | 4-21 |
| Review Questions                                             | 4-23 |
| Exercises                                                    | 4-24 |

#### Chapter 5 Parametric Constraints Fundamentals

| CONSTRAINTS and RELATIONS                        | 5-2  |
|--------------------------------------------------|------|
| Create a Simple Triangular Plate Design          | 5-2  |
| Fully Constrained Geometry                       | 5-3  |
| Starting Autodesk Fusion 360                     | 5-3  |
| Display and Hide Existing Constraints            | 5-4  |
| Autodesk Fusion 360 Geometric Constraints        | 5-5  |
| Over-Constraining and Driven Dimensions          | 5-9  |
| Delete Existing Constraints                      | 5-10 |
| Add the Location Dimensions                      | 5-11 |
| Parametric Relations                             | 5-16 |
| Fusion 360 Color Coded Sketch Preview            | 5-18 |
| Dimensional Values and Dimensional Variables     | 5-19 |
| Parametric Equations                             | 5-20 |
| Viewing the Established Parameters and Relations | 5-21 |
| Use the Measure Tools                            | 5-23 |
| Review Questions                                 | 5-26 |
| Exercises                                        | 5-27 |
|                                                  |      |

#### Chapter 6 Geometric Construction Tools

| Introduction                                      | 6-2  |
|---------------------------------------------------|------|
| The Gasket Design                                 | 6-2  |
| Modeling Strategy                                 | 6-3  |
| Starting Autodesk Fusion 360                      | 6-4  |
| Create the first 2D Sketch                        | 6-5  |
| Edit the Sketch by Dragging the Sketched Entities | 6-8  |
| Adding Dimensions and Constraints                 | 6-9  |
| Use the Trim and Extend Commands                  | 6-10 |
| Create Fillets and Completing the Sketch          | 6-12 |
| Fully Constrained Geometry                        | 6-13 |
| Profile Sketch                                    | 6-14 |
| Redefine the Sketch and Profile                   | 6-15 |
| Create an Offset Cut Feature                      | 6-18 |
| Review Questions                                  | 6-22 |
| Exercises                                         | 6-23 |
|                                                   |      |

#### Chapter 7 Parent/Child Relationships and the BORN Technique

| Introduction                                         | 7-2  |
|------------------------------------------------------|------|
| The BORN Technique                                   | 7-2  |
| The U-Bracket Design                                 | 7-3  |
| Apply the BORN Technique                             | 7-4  |
| Create the 2D Sketch for the Base Feature            | 7-6  |
| Create the First Extrude Feature                     | 7-9  |
| The Implied Parent/Child Relationships               | 7-10 |
| Create the Second Solid Feature                      | 7-10 |
| Create the Rectangular Cut Feature                   | 7-14 |
| The Second Cut Feature                               | 7-15 |
| Examine the Parent/Child Relationships               | 7-17 |
| Modify a Parent Dimension                            | 7-18 |
| A Design Change                                      | 7-19 |
| Feature Suppression                                  | 7-20 |
| A Different Approach to the Center_Drill Feature     | 7-21 |
| Suppress the Rect_Cut Feature                        | 7-23 |
| Create a Circular Cut Feature                        | 7-24 |
| A Flexible Design Approach                           | 7-26 |
| View and Edit Material Properties                    | 7-27 |
| Predefined keyboard and mouse shortcuts in Fusion360 | 7-29 |
| Review Questions                                     | 7-30 |
| Exercises                                            | 7-31 |

#### Chapter 8 Part Drawings and 3D Annotations

| Drawings from Parts and Associative Functionality 8-2        |    |
|--------------------------------------------------------------|----|
| Starting Autodesk Fusion 360 8-3                             | 3  |
| Drawing Mode - 2D Paper Space 8-3                            | 3  |
| Add a Base View 8-5                                          | 5  |
| Create Projected Views 8-6                                   | 5  |
| Adjust the View Scale 8-7                                    | 7  |
| Repositioning Views 8-7                                      | 7  |
| Add and adjust Center Marks8-8                               | 3  |
| Add and adjust Centerline Bisectors 8-1                      | 0  |
| Dimensioning the Drawing 8-1                                 | 1  |
| Repositioning Dimensions and 2D views 8-1                    | 3  |
| Drawing Dimensions Format 8-1                                | 4  |
| Complete the Drawing Sheet 8-1                               | 5  |
| Associative Functionality – Modifying Feature Dimensions 8-1 | 6  |
| Review Questions 8-2                                         | 20 |
| Exercises 8-2                                                | 21 |

vii

#### Chapter 9 Datum Features and Auxiliary Views

| Work Features                                   | 9-2  |
|-------------------------------------------------|------|
| Auxiliary Views in 2D Drawings                  | 9-2  |
| The Rod-Guide Design                            | 9-2  |
| Modeling Strategy                               | 9-3  |
| Starting Autodesk Fusion 360                    | 9-4  |
| Creating the Base Feature                       | 9-4  |
| Create an Angled Work Plane                     | 9-7  |
| Create a 2D Sketch on the Work Plane            | 9-8  |
| Use the Projected Geometry Option               | 9-8  |
| Complete the Solid Feature                      | 9-12 |
| Create an Offset Work Plane                     | 9-13 |
| Create another Cut Feature Using the Work Plane | 9-14 |
| Start a New 2D Drawing                          | 9-16 |
| Add a Base View                                 | 9-17 |
| Create an Auxiliary View                        | 9-18 |
| Adjust the View Scale                           | 9-23 |
| Aligning the top View and the Auxiliary View    | 9-24 |
| Add Dimensions                                  | 9-26 |
| Complete the Drawing Sheet                      | 9-27 |
| Review Questions                                | 9-29 |
| Exercises                                       | 9-30 |

#### Chapter 10 Introduction to 3D Printing

| Development of 3D Printing Technologies10-7Primary Types of 3D Printing Processes10-6Stereolithography10-6Fused Deposition Modeling & Fused Filament Fabrication10-7Laser Sintering / Laser Melting10-6Primary 3D Printing Materials for FDM and FFF10-6From 3D Model to 3D Printed Part10-7 | 6<br>6<br>7 |
|----------------------------------------------------------------------------------------------------|-------------|
| Stereolithography10-0Fused Deposition Modeling & Fused Filament Fabrication10-0Laser Sintering / Laser Melting10-0Primary 3D Printing Materials for FDM and FFF10-9From 3D Model to 3D Printed Part10-9                                                                                      | 6<br>7      |
| Fused Deposition Modeling & Fused Filament Fabrication10-7Laser Sintering / Laser Melting10-8Primary 3D Printing Materials for FDM and FFF10-9From 3D Model to 3D Printed Part10-9                                                                                                    | 7           |
| Laser Sintering / Laser Melting10-3Primary 3D Printing Materials for FDM and FFF10-3From 3D Model to 3D Printed Part10-3                                                                                                    |             |
| Primary 3D Printing Materials for FDM and FFF10-From 3D Model to 3D Printed Part10-                                                                                                    |             |
| From 3D Model to 3D Printed Part 10-                                                                                                    | 8           |
|                                                                                                    | 9           |
|                                                                                                    | 11          |
| Starting Autodesk Fusion 360 10-                                                                                                    | 12          |
| Export the Design as an STL file 10-                                                                                                    | 13          |
| Using the 3D Printing software to create the 3D Print 10-                                                                                                    | 16          |
| Review Questions 10-2                                                                                                    | 24          |

#### Chapter 11 Symmetrical Features in Designs

Introduction

| A Revolved Design: PULLEY                           | 11-2  |
|-----------------------------------------------------|-------|
| Modeling Strategy - A Revolved Design               | 11-3  |
| Starting Autodesk Fusion 360                        | 11-4  |
| Creating the Base Feature                           | 11-4  |
| Create the Revolved Feature                         | 11-8  |
| Mirroring Features                                  | 11-9  |
| Create a Pattern Leader Using Construction Geometry | 11-12 |
| Circular Pattern                                    | 11-18 |
| Review Questions                                    | 11-20 |
| Exercises                                           | 11-21 |
|                                                     |       |

#### Chapter 12 Advanced 3D Construction Tools

| Introduction                         | 12-2  |
|--------------------------------------|-------|
| A Thin-Walled Design: Dryer Housing  | 12-2  |
| Modeling Strategy                    | 12-3  |
| Starting Autodesk Fusion 360         | 12-4  |
| Creating the Base Feature            | 12-4  |
| Create a Revolved Feature            | 12-7  |
| Create Offset Work Planes            | 12-8  |
| Start 2D Sketches on the Work Planes | 12-9  |
| Create a Lofted Feature              | 12-12 |
| Create an Extruded Feature           | 12-14 |
| Complete the Extruded Feature        | 12-16 |
| Create 3D Rounds and Fillets         | 12-17 |
| Create a Shell Feature               | 12-18 |
| Create a Pattern Leader              | 12-19 |
| Create a Rectangular Pattern         | 12-22 |
| Create a Swept Feature               | 12-24 |
| Define a Sweep Path                  | 12-24 |
| Define the Sweep Section             | 12-26 |
| Complete the Swept Feature           | 12-27 |
| Review Questions                     | 12-29 |
| Exercises                            | 12-30 |

#### Chapter 13 Assembly Modeling - Putting It All Together

| Introduction                              | 13-2 |
|-------------------------------------------|------|
| The Crank and Slider Assembly             | 13-2 |
| Assembly Modeling Methodology             | 13-3 |
| Autodesk Fusion 360 Bodies and Components | 13-4 |
| The Assembly Joint Command                | 13-4 |
| The Autodesk Fusion 360 Joint Origin      | 13-8 |
| Joint Creation order – "Put This, There." | 13-8 |

| Starting Autodesk Fusion 360                    | 13-9  |
|-------------------------------------------------|-------|
| Creating the Base Feature                       | 13-9  |
| Convert the first Body to the CS-Base Component | 13-13 |
| Create the next Component                       | 13-14 |
| Create the CS-Rod Component                     | 13-16 |
| Create the CS-Slider Component                  | 13-17 |
| Assemble the First Component                    | 13-19 |
| Assemble the Second Component                   | 13-21 |
| Constrained Move                                | 13-24 |
| Assemble the CS-Rod Component                   | 13-24 |
| Assemble the CS-Slider Component                | 13-27 |
| Apply another Joint Connection                  | 13-30 |
| Animate the Assembly Model                      | 13-32 |
| Review Questions                                | 13-33 |
| Exercises                                       | 13-34 |

# Index